# NCCAOM® PDA Certificate of **Completion**

#### Step-by-Step Distribution Instructions for PDA Providers

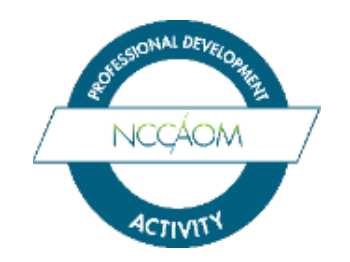

#### Step 1: Log into your PDA Provider Account.

Click on the "Certificates" button at the top of the page.

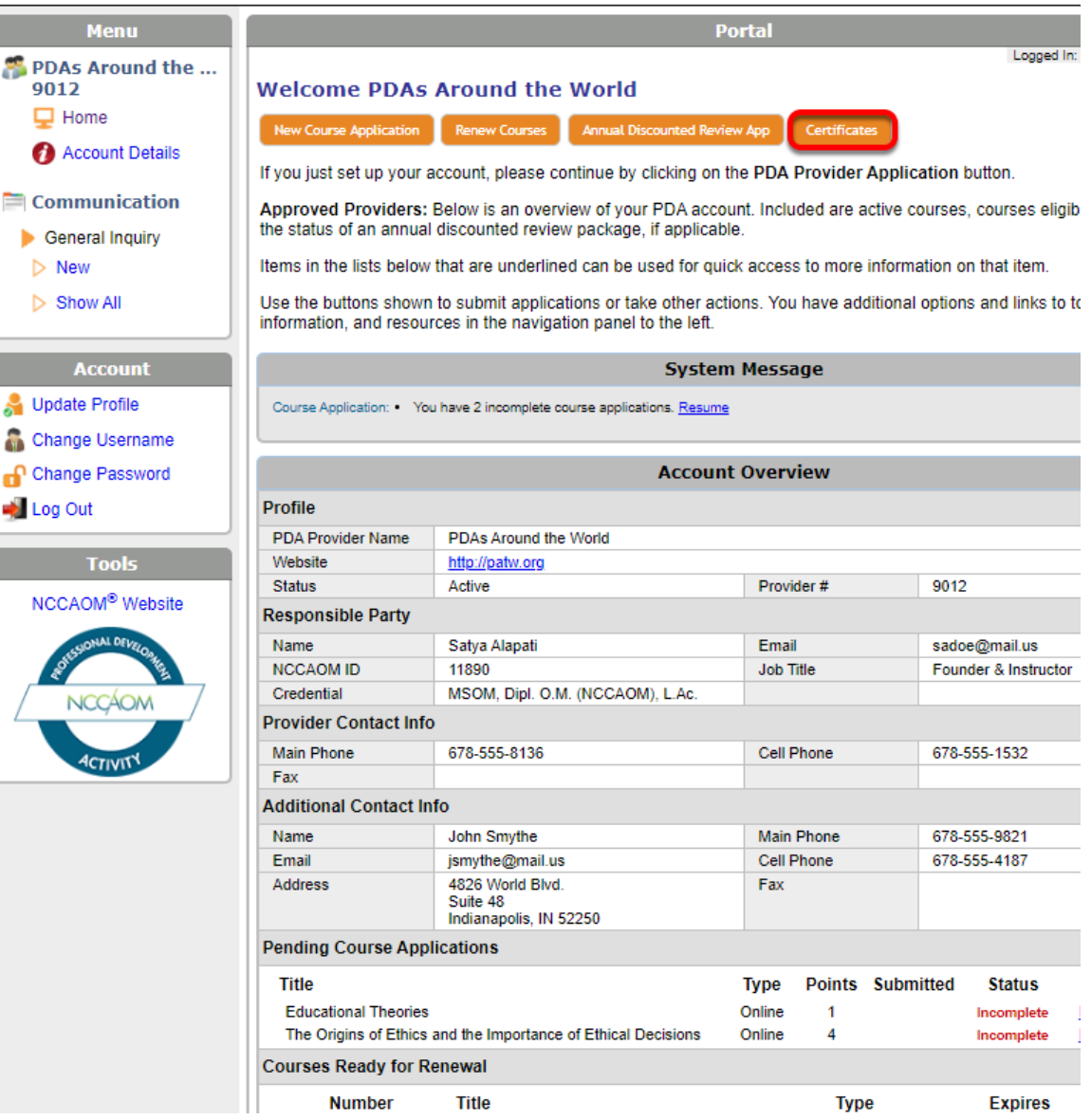

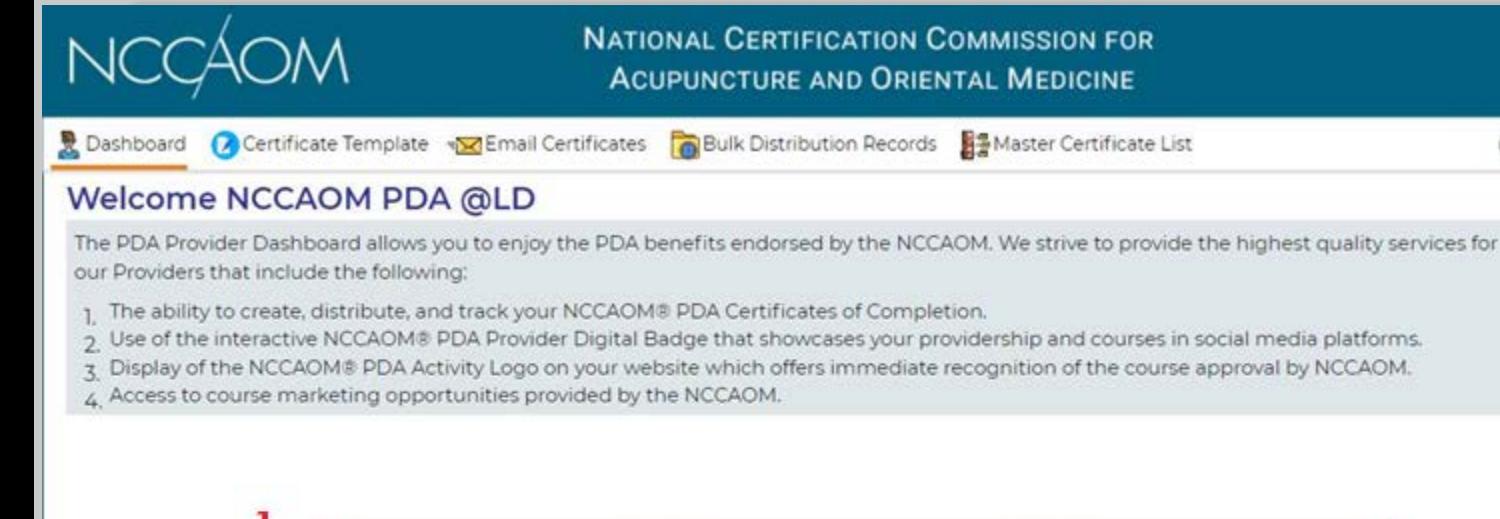

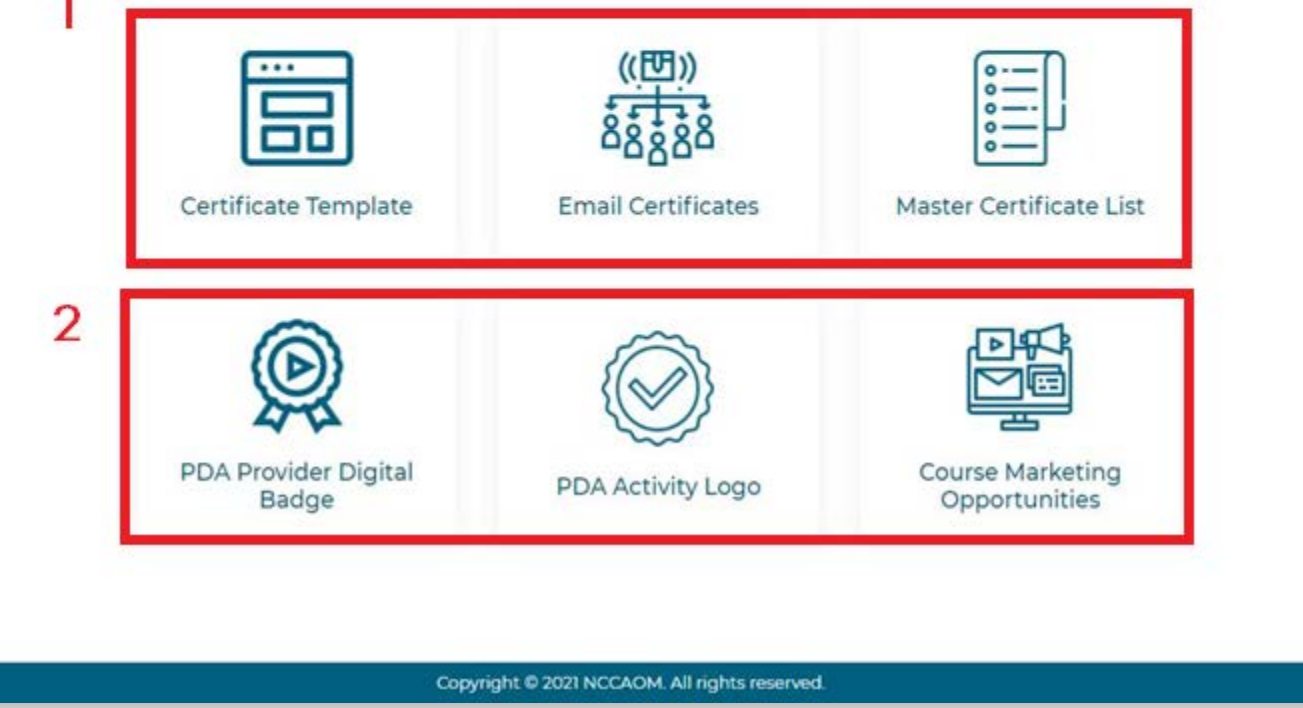

#### NCCAOM PDA Provider Dashboard

- 1. Top Row PDA Certificates distribution process
- 2. Bottom Row Marketing Resources

**OHelp** 

- PDA Provider Digital Badge
	- $\triangleright$  Interactive Badge that showcase Providership and list of actively approved courses.
	- $\triangleright$  need to be at 'Active' status with Certificate Template set up.
- PDA Activity Logo
	- $\triangleright$  Logo for advertising
- Course Marketing Opportunities
	- > Link to NCCAOM Continuing Education – PDAs.

#### Step 2: Create a PDA Certificate **Template**

Making a template is only done once and remains in the database for when a PDA Certificate needs to be distributed.

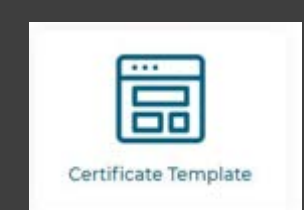

Dashboard

#### 1. Upload logo (optional)

- 2. Upload Responsible Party's signature (required)
- 3. Add message to PDA staff (optional)
- 4. Other third-party approvals (optional)

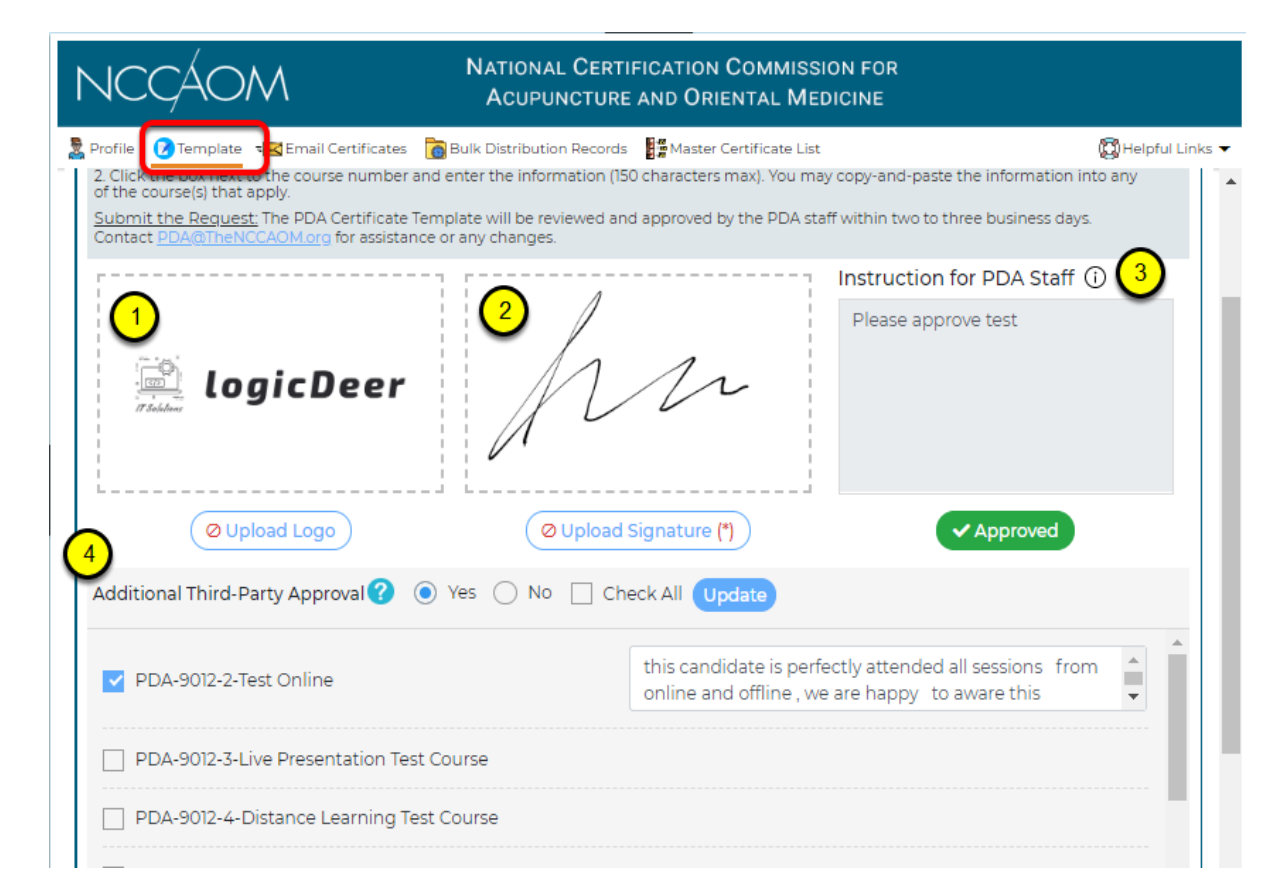

#### **PDA Certificate of Completion**

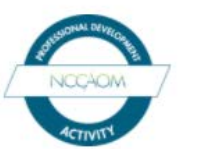

This verifies that lean Hulbert State Ac# is awarded

75 PDA Points for completing the live course titled

How to Teach Clinical Skills Online 7/21/2020 Course Approval Date Range: 6/18/2020 through 6/18/2021

NCCAOM<sup>®</sup> Recertification Category:

PE:7.5

Satva Alapati MSOM, Dipl. O.M. (NCCAOM), L.Ac. NCCAOM PDA Course # PDA-9012-8

#### logicDeer

PDAs Around the World 4896 World Blvd, Suite 48, Indianapolis, IN 59950

# Step 3: Distribute the PDA Certificate

There are 4 methods to select from: 1. Individual - one person at a time.

Bulk - multiple people (up to 500) at a time.

3. File Transfer Protocol (FTP) - arrange with the IT Department for setup.

4. API Bridge - arrange with the IT Department for setup.

Information needed from attendees:

**\*** First & Last Name Date of Birth – not published NCCAOM ID # State Ac License #

\* Email address

**\*** Required

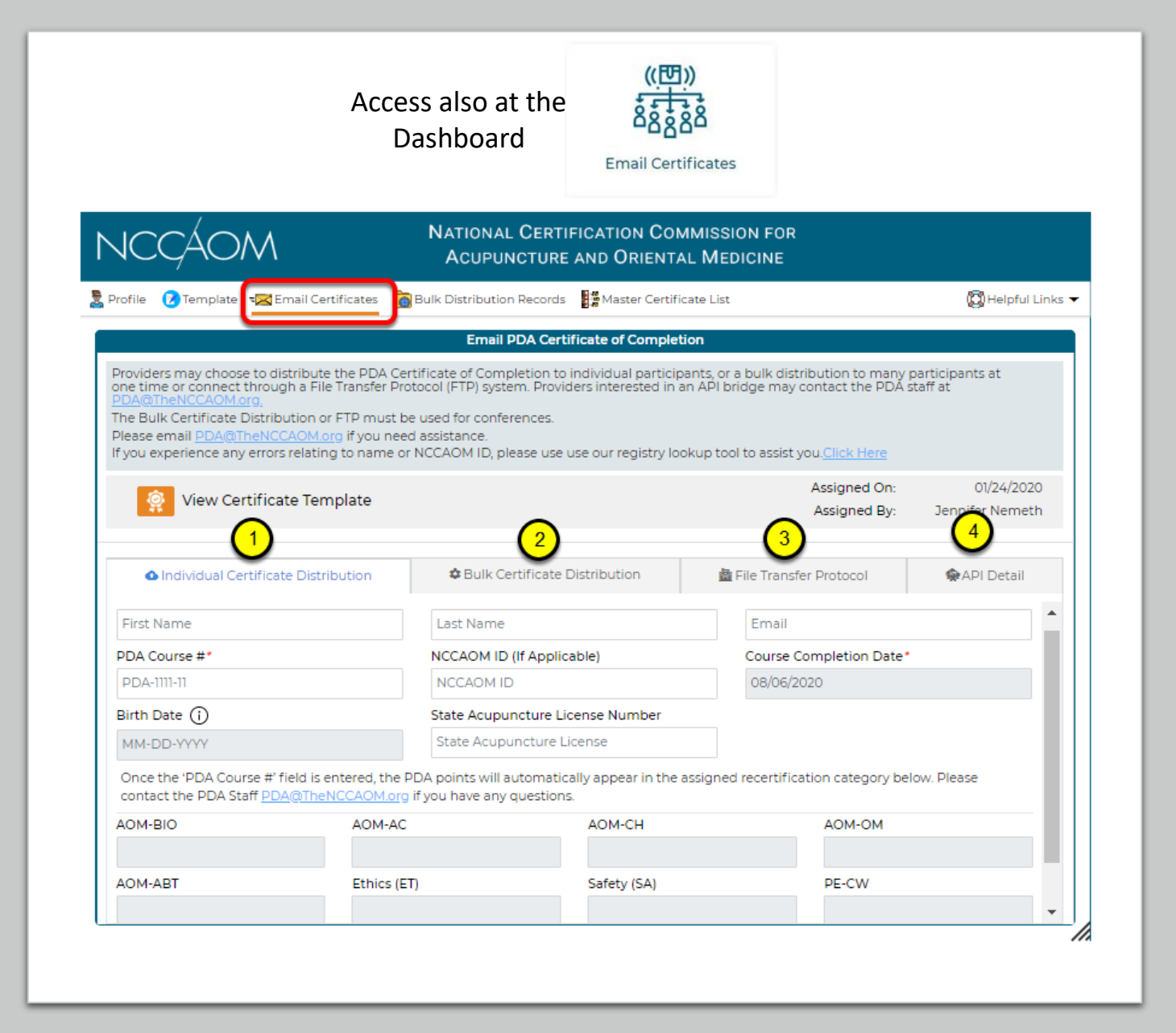

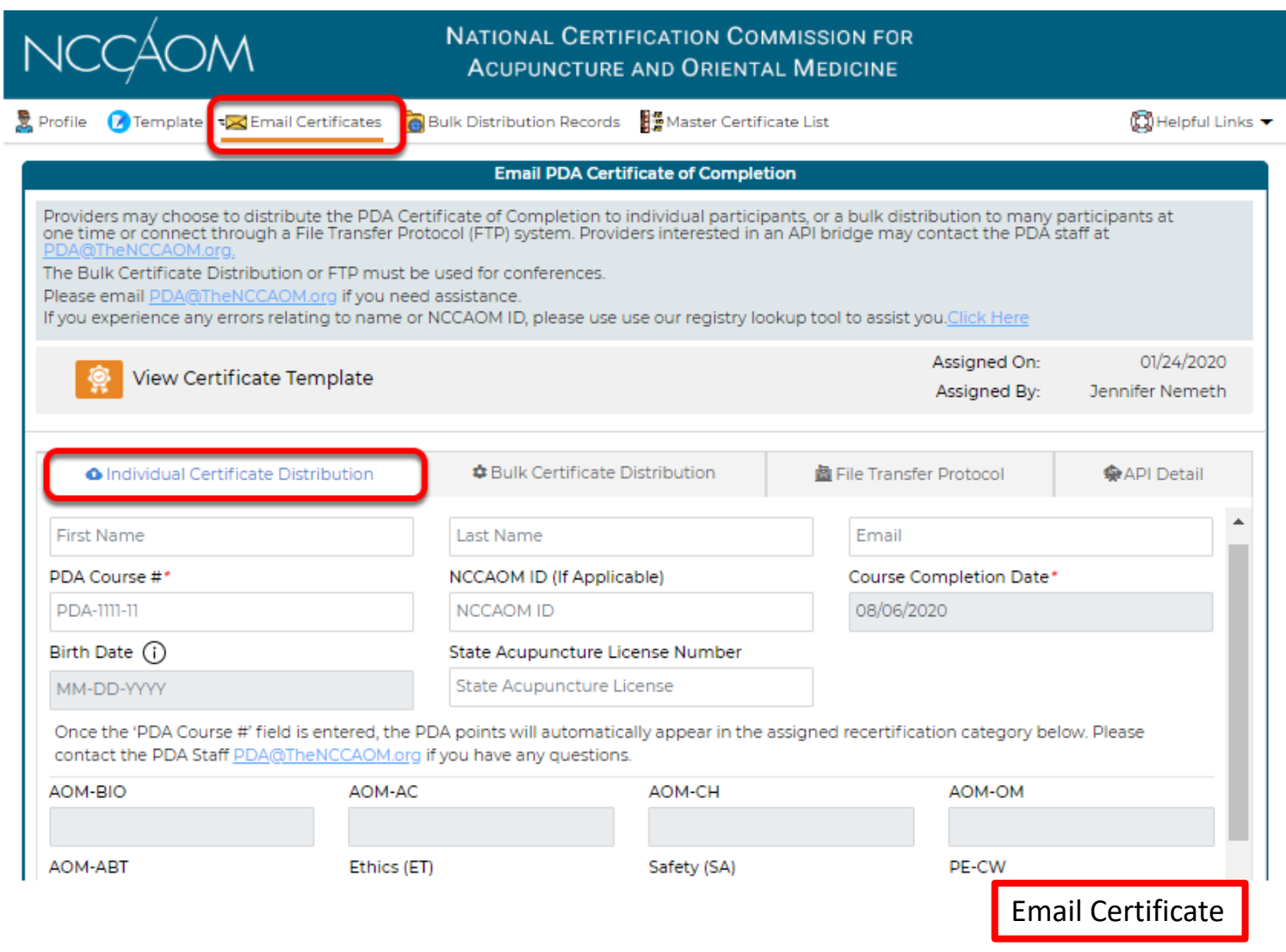

#### Individual **Distribution**

Fill in the attendee information. Once the PDA Course # is entered, the PDA points will appear in their assigned category at the bottom of the page.

Click on 'Email Certificate'

Click on the 'Master Certificate List' at the top to see if the PDA Certificate was delivered successfully.

# Bulk Distribution

Step 1: Download the Attendees Record Template.

See the next slide for an example.

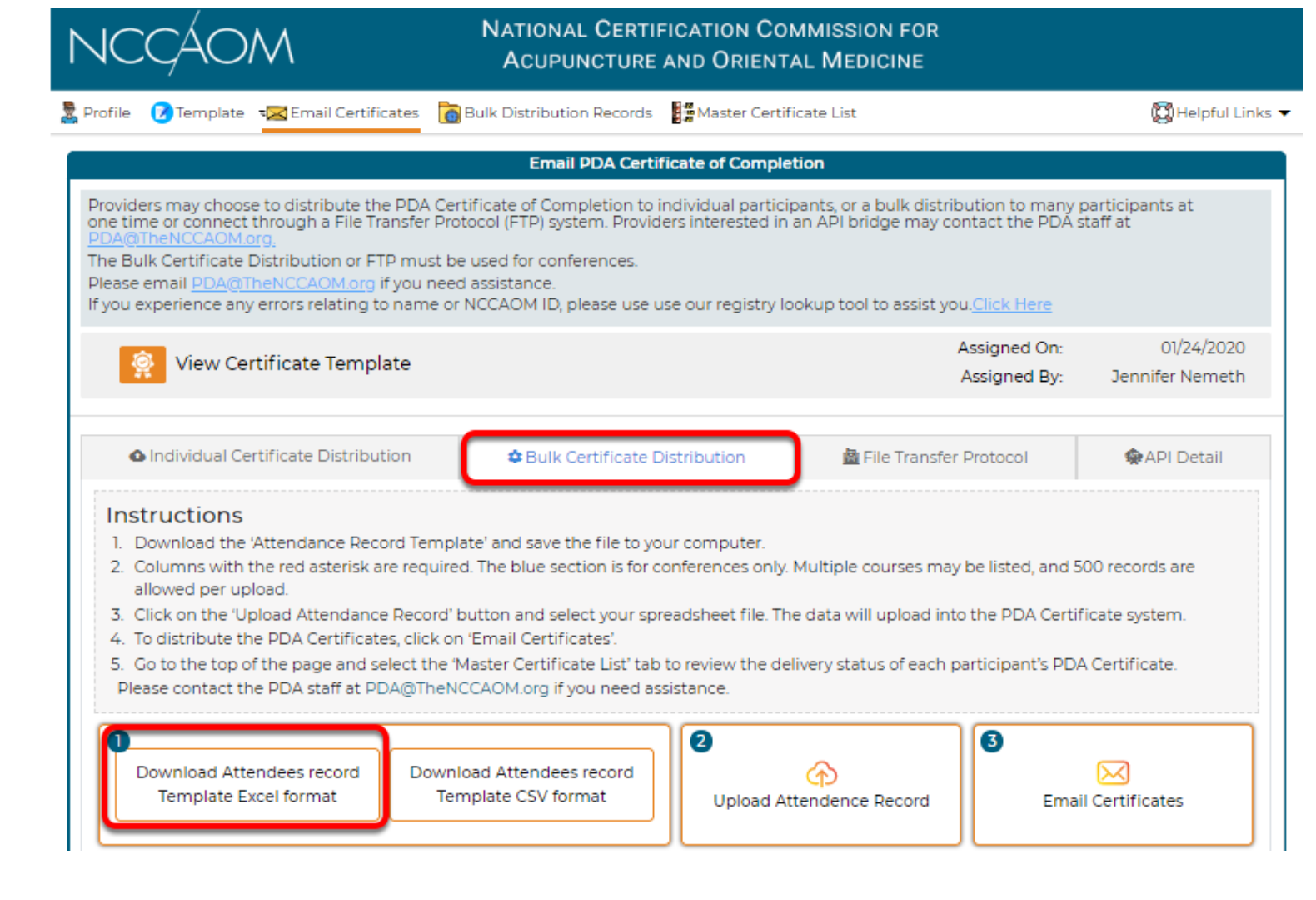

### NCCAOM PDA Attendance Record

#### Step 2: Fill in the PDA Attendance Record

- Save the file to your computer
- Complete one row for each attendee
- $\bullet\ \star$  indicate required fields
- *Do not modify the spreadsheet*
- Go back to the PDA Certificate Home Page to upload the file into the distribution system.

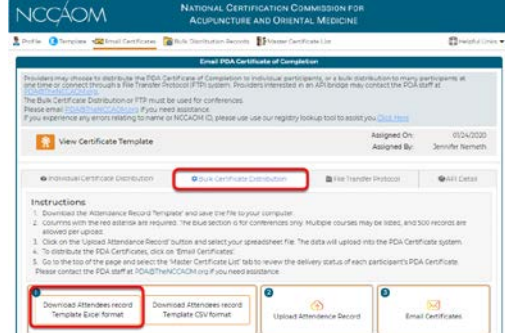

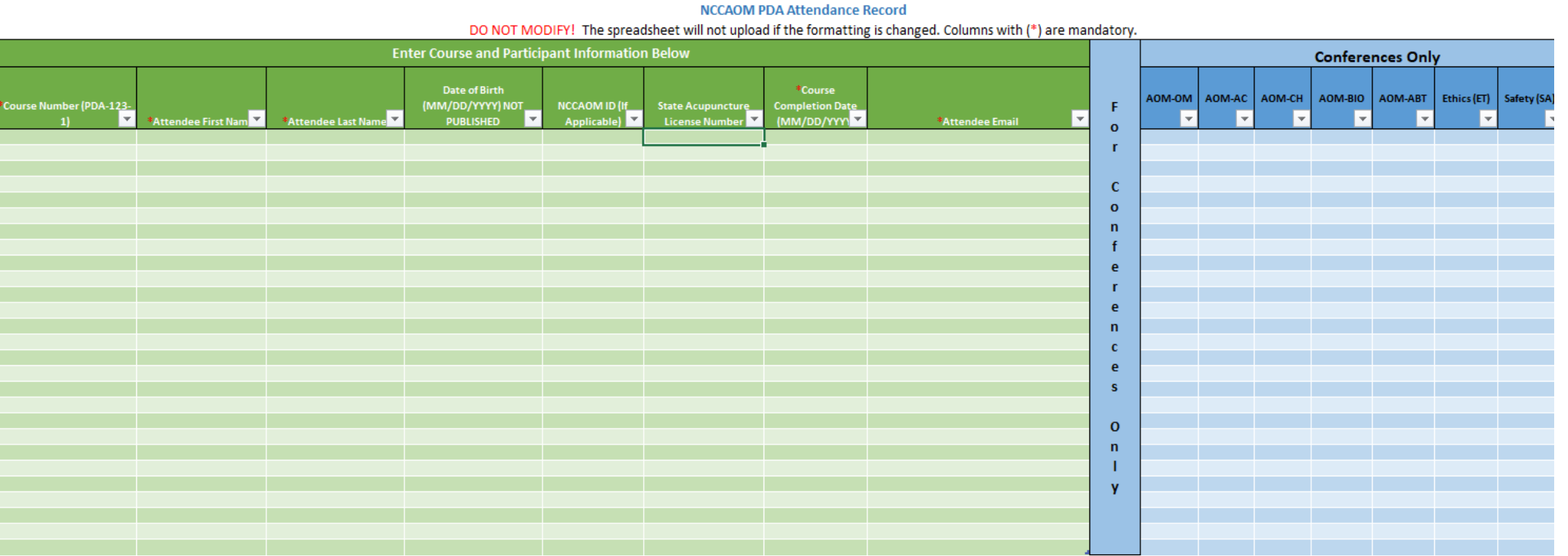

#### Step 3: Upload the PDA Attendance Record Step 4: Email the PDA Certificates

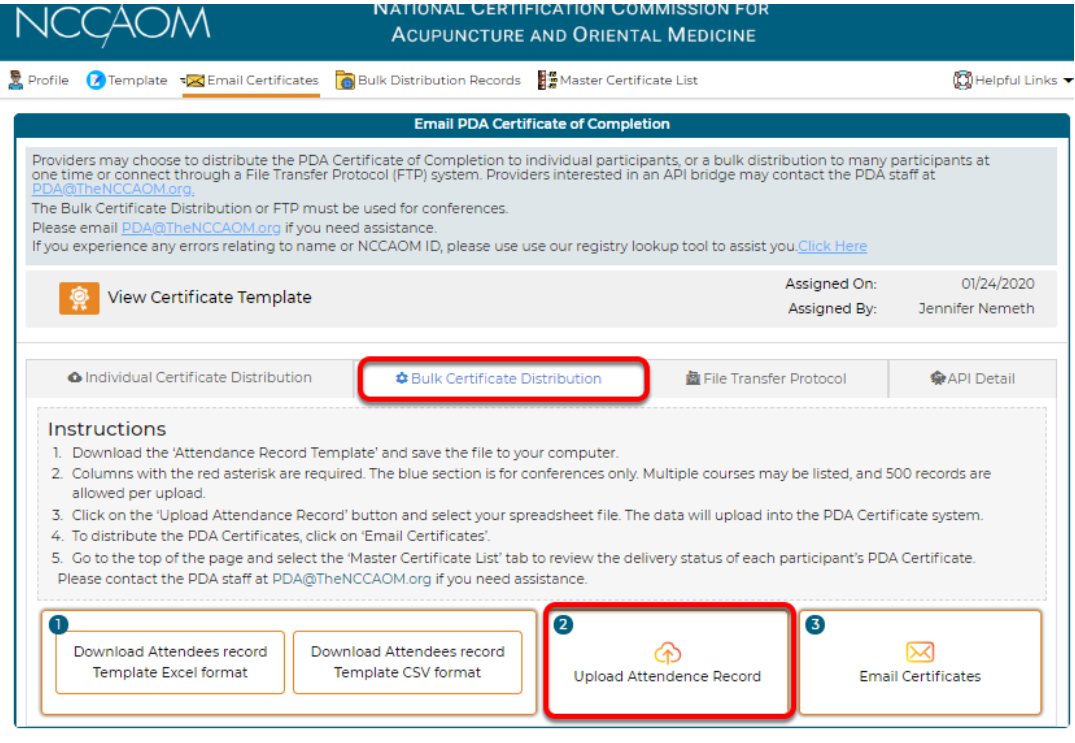

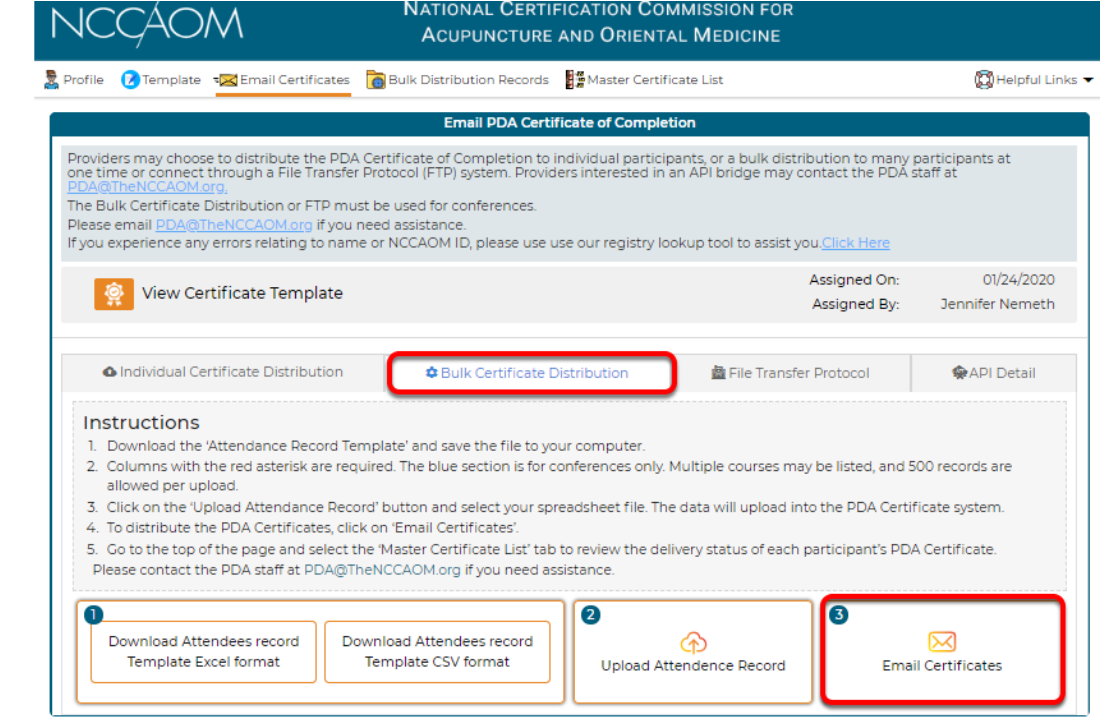

# Bulk Distribution Records

Providers can access 'At a Glance' the success or failure of the PDA Certificate distribution to attendees.

- 1. Imported file: file name
- 2. Total: number of certificates
- 3. Succeed: number successfully sent
- 4. Failed: number failed. Click on the number to see the details.
- 5. In-Progress: PDA specific field. Contact PDA staff if a number is present.
- 6. Export: download the attendance record.

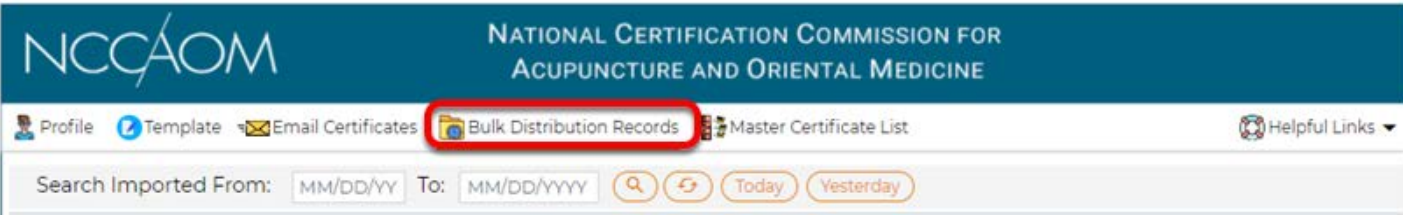

This page displays all records for Bulk Distribution. You can view the records by clicking on the numbers in each column. You may download the original excel spreadsheet that contains the participant's information by clicking the arrow button in the 'Export' column. When fixing failed certificate entries, make sure to delete all other rows (participants) in the excel spreadsheet and correct only those entries that have failed. Upload the adjusted entries in the portal and check their status again.

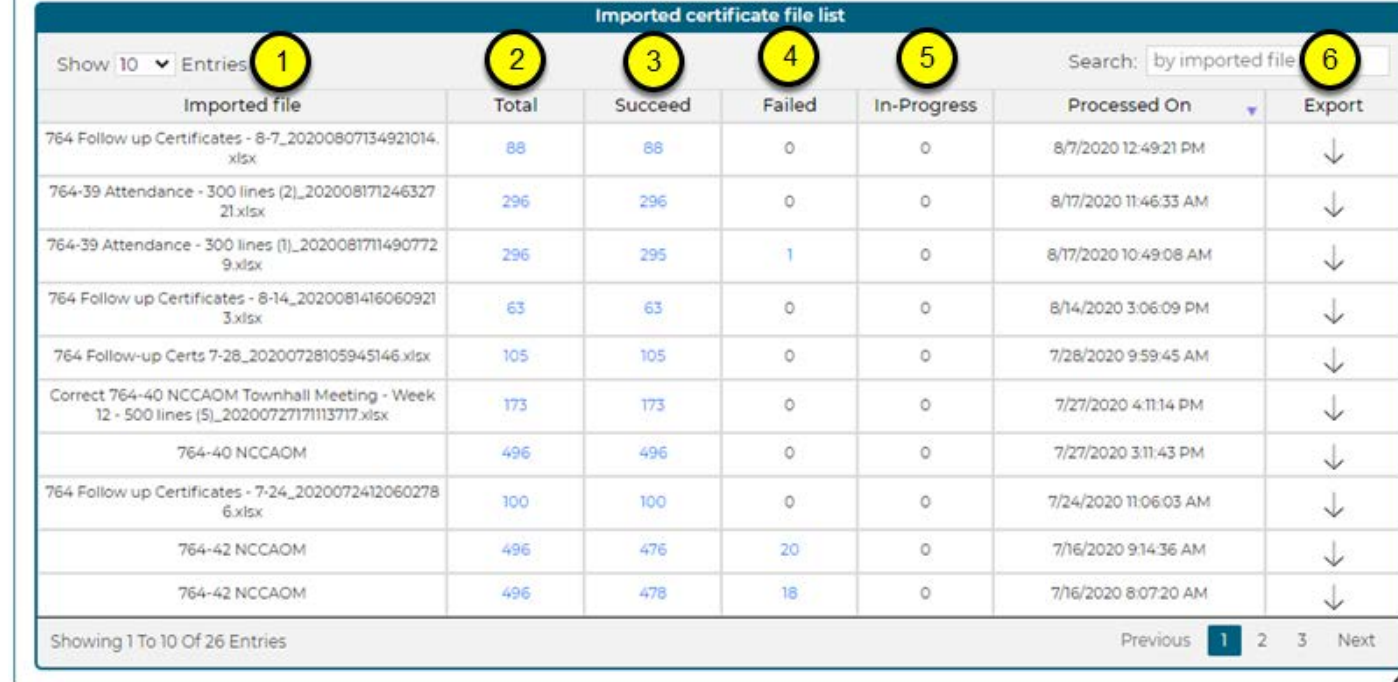

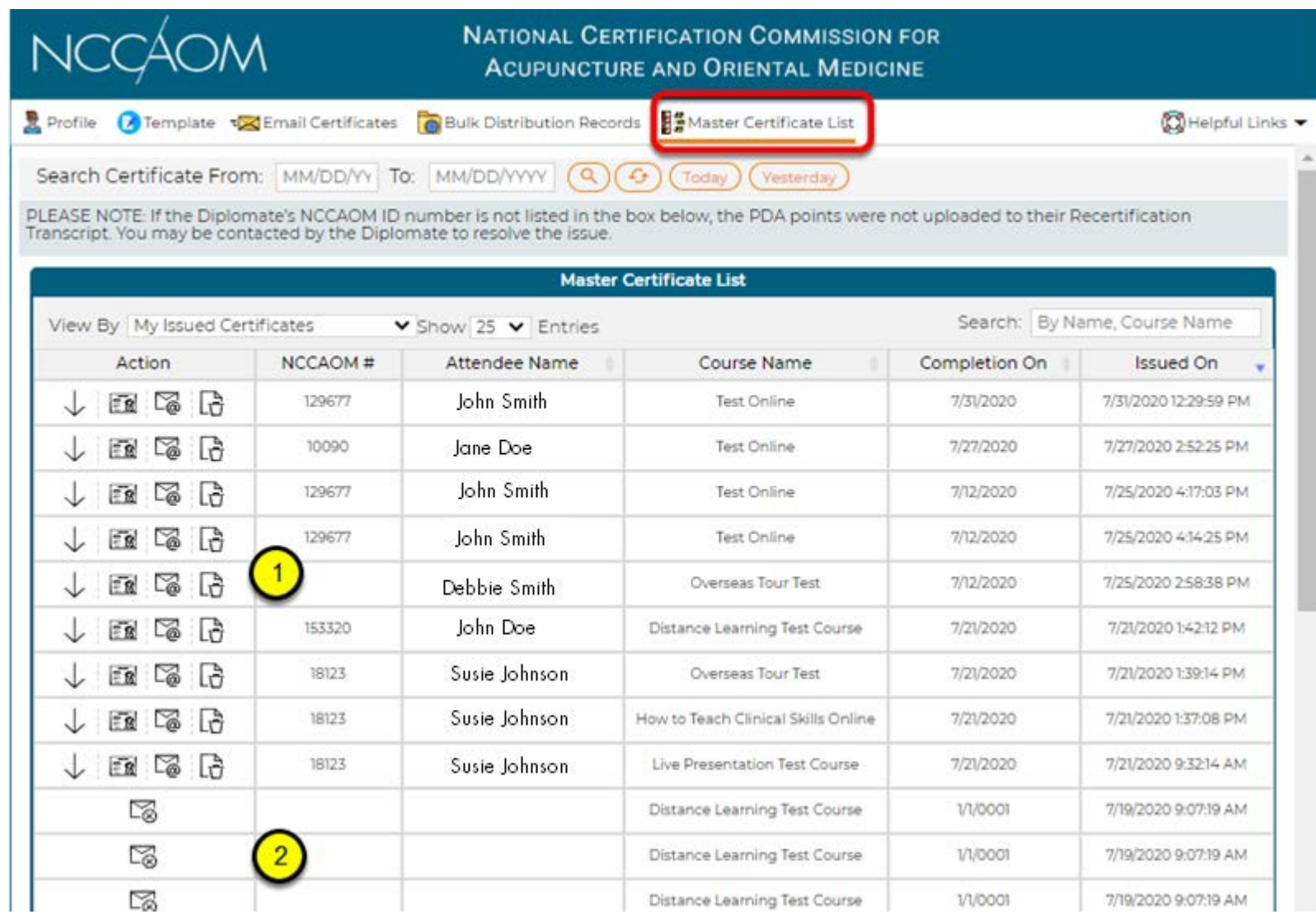

Master Certificate List

#### Step 5: Check the Master Certificate List

The Master Certificate List houses all the Provider's PDA Certificates. You are no longer required to save them on your personal computer!

Once the PDA Certificates are emailed, check that they were distributed successfully.

Successfully distributed. You can download, view, resend or delete the PDA Certificates

Unsuccessfully distributed. Click on the envelope and the system will help determine what needs to be changed. Providers will need to make corrections and email the certificate again.

Download at the Dashboard

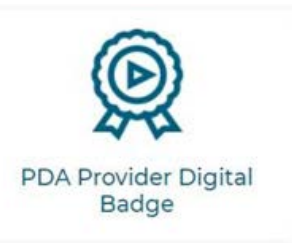

# THANK YOU!

The NCCAOM and the PDA staff wish to thank all our PDA Providers for their patience and understanding as we navigated through the implementation of the new online management system. We value your participation in providing continuing education events for the NCCAOM Diplomates and practitioners in the acupuncture and Oriental medicine profession.

*NCCAOM PDA Provider Digital Badge*

Now Available!

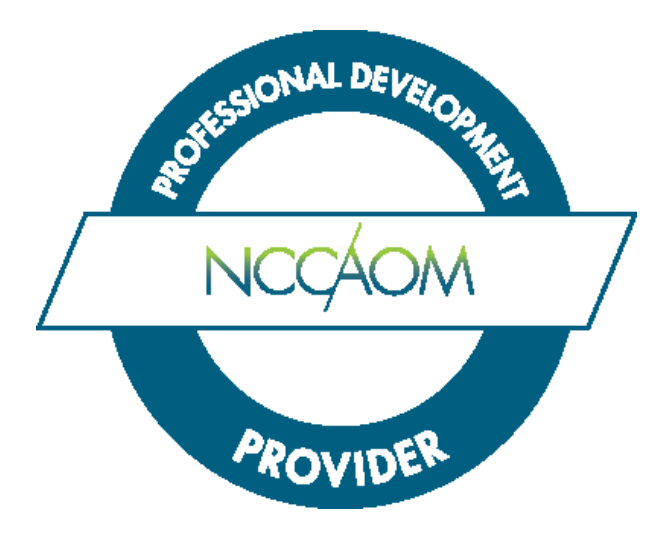

Need help or have questions or comments? Email [PDA@TheNCCAOM.org](mailto:PDA@TheNCCAOM.org)